# A Simple Manual Of Dahua's Net Keyboard (DH-NKB) Connect DVR

By Stanley

Welcome to here! Before you read the following manual please make sure connect the keyboard to network!

# 1. Setting

1.1 Please connect DC 12V power to the keyboard, wait about 15 sec, You will see the picture in keyboard's LCD like Figure 1-1.

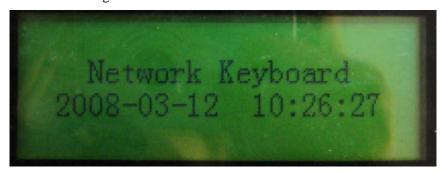

Figure 1-1

1.2 Please press the button of "ENTER", you will entry the login interface, input your Username and Password, Then press "ENTER" to login. like Figure 1-2.

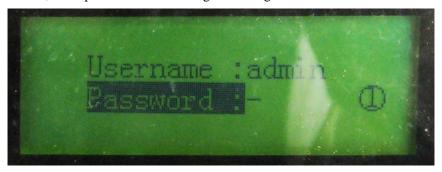

Figure 1-2

1.3 Login successfully; You will see the interface like Figure 1-3.

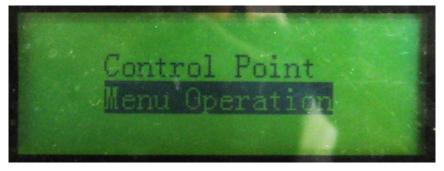

Figure 1-3

1.4 Choose "Menu Operation", Entry the interface like Figure 1-4.

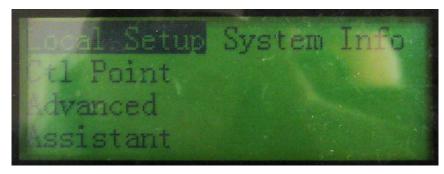

Figure 1-4

1.5 Choose "Local Setup", Entry the interface like Figure 1-5.

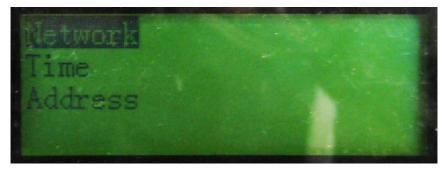

Figure 1-5

1.6 Choose "Network", Entry the interface like Figure 1-6. Here you can input the Keyboard's network information.

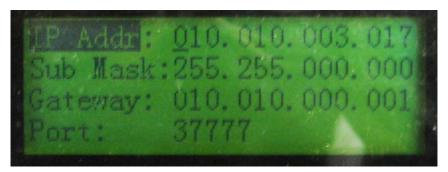

Figure 1-6

Note: After you input information please press "ENTER" to save it.

1.7 Then press "ESC", Return the interface like Figure 1-4, see Figure 1-7.

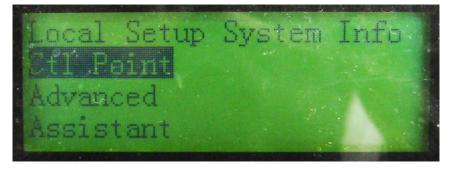

Figure 1-7

1.8 Choose "Ctl Point", Entry the interface like Figure 1-8, Here you can input the DVR's information, Please choose Dev Type: DVR and Connect Type: Network (You can Choose it by the button "←"or "→"), See Figure 1-8.

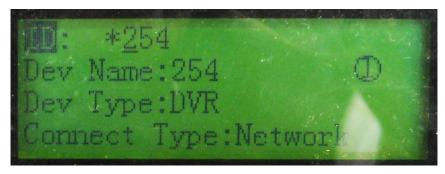

Figure 1-8

1.9 Choose "Connect Type: Network", See Figure 1-9, Entry the interface like Figure 1-10, Here you can input the DVR's network information like IP Address and Port, See Figure 1-10.

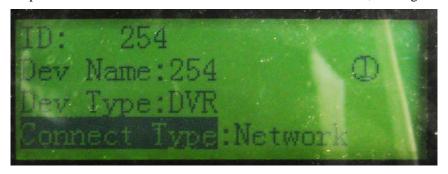

Figure 1-9

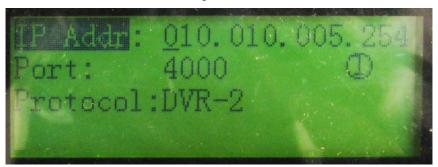

Figure 1-10

Note: You can find the DVR's network information in DVR's GUI interface, see Figure 1-11.

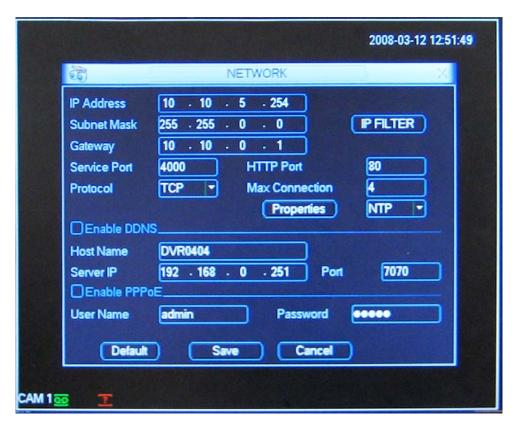

Figure 1-11

1.10 Press "ESC" to exit, The system will clue to you to save it, Press "ENTER" to save it, see Figure 1-12.

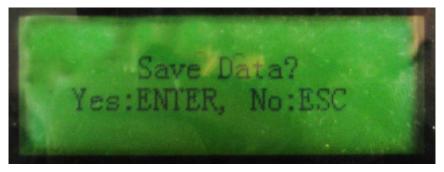

Figure 1-12

To here, You are completed the setting!

# 2. Connecting

2.1 Follow the part 1.10, Press "ESC" return to the interface

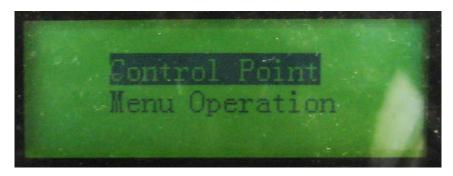

Figure 2-1

### 2.2 Choose "Control Point"

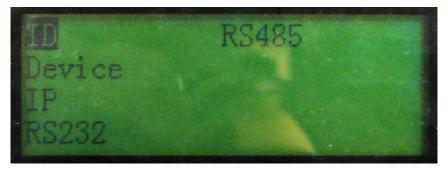

Figure 2-2

### 2.3 Input DVR's ID

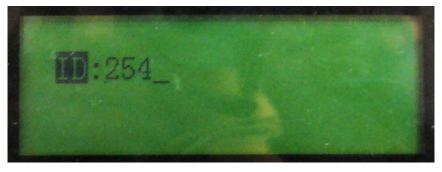

Figure 2-3

### 2.4 Connect successfully

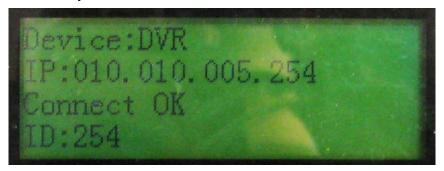

Figure 2-4

Then, you can press the number key of the keyboard to switch the window.